## **Интерфейс программы**

Интерфейс программы Ceramic3D обладает некоторым набором привычных иконок и функций, а также уникальными режимами с нестандартными обозначениями.

В тексте руководства даются ссылки на те или иные части интерфейса программы:

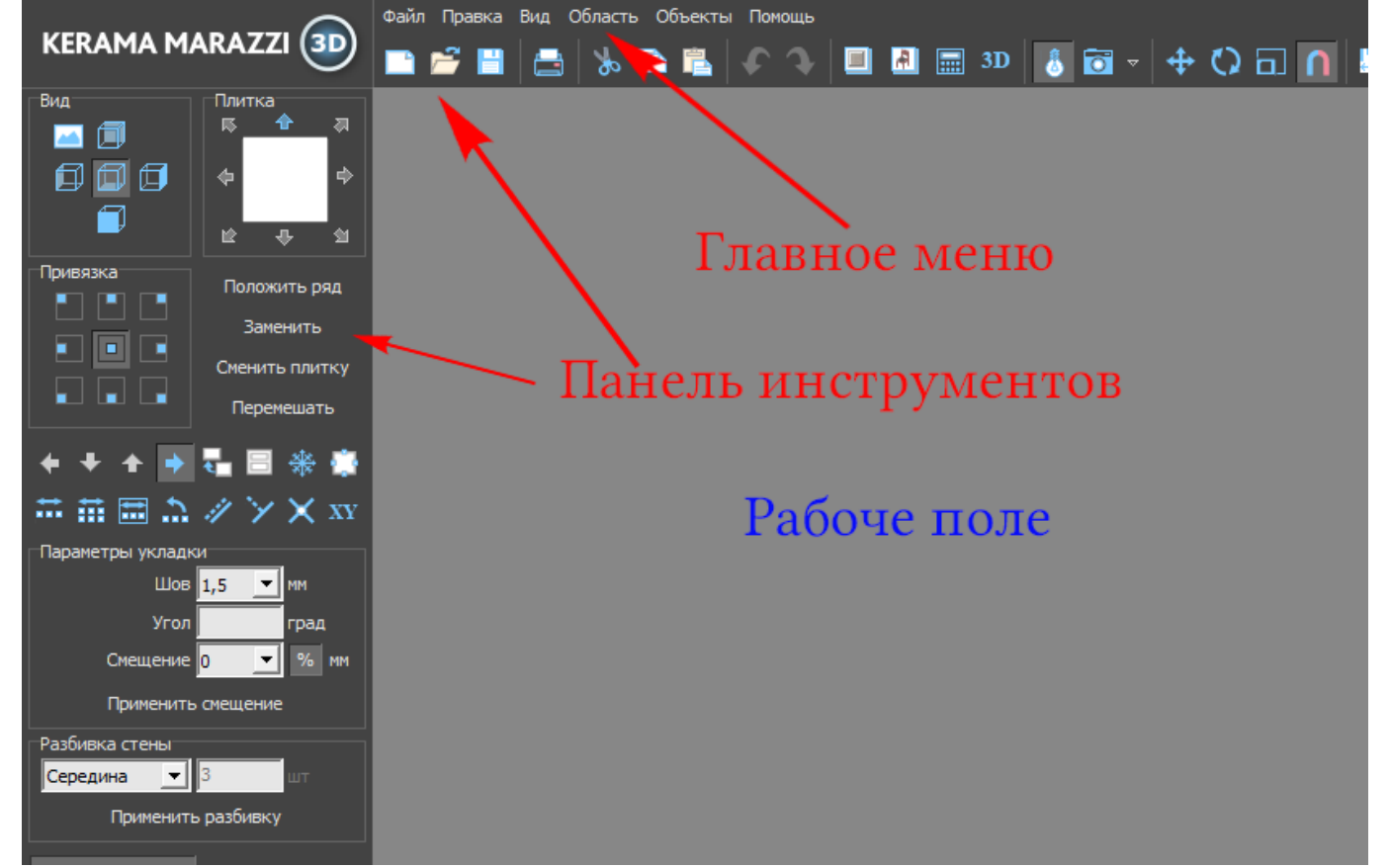

- 1. **Главное меню** это текстовое, выпадающее меню («Файл», «Правка», «Вид», «Область», «Объекты», «Помощь»).
- 2. **Панель инструментов** это видимые, доступные иконки, которые отображают главную цель текущего режима работы (укладка плитки, просмотр, рисование и т.д.)
- 3. **Рабочее поле** это пространство, где располагается изображение проекта, 3D-модель, контуры – в зависимости от режима работы.

## **Режимы**

Главной особенностью интерфейса программы Ceramic3D является наличие **множества режимов для разных задач**. Все режимы, которые здесь перечислены, проиллюстрированы в данном руководстве согласно логике построения проекта.

- 1. **Режим 2D** первый режим, который пользователь видит после запуска программы. В нём сконцентрирован функционал по укладке плитки.
- 2. **[Режим 3D](https://www.3d.kerama-marazzi.com/doku.php?id=setup:3d)** режим просмотра проекта в 3D.
- 3. **[Режим векторного редактора](https://www.3d.kerama-marazzi.com/doku.php?id=setup:режим_векторного_редактора)** режим рисования с помощью геометрических примитивов. Применяется для создания:
- ❍ сложного контура помещения;
- ❍ контура сложной плитки;
- ❍ ниш, коробов, зеркал, проёмов произвольной формы;
- ❍ областей укладки плитки и врезок произвольной формы.
- 4. **[Режим отображения областей](https://www.3d.kerama-marazzi.com/doku.php?id=putting:области#режим_просмотра_областей)** режим для отображения областей укладки плитки.

setup:интерфейс\_программы https://www.3d.kerama-marazzi.com/doku.php?id=setup:%D0%B8%D0%BD%D1%82%D0%B5%D1%80%D1%84%D0%B5%D0%B9%D1%81\_%D0%BF%D1%80%D0%BE%D0%B3%D1%80%D0%B0%D0%BC%D0%BC%D1%8B&rev=1444640612

- 5. **[Режим выделения проёмов](https://www.3d.kerama-marazzi.com/doku.php?id=object:проём#режим_выделения_проёмов)** режим, с помощью которого можно управлять особым объектом «проём».
- 6. **[Режим редактирования влияния](https://www.3d.kerama-marazzi.com/doku.php?id=object:влияние_объекта)** режим редактирования влияния установленных объектов на уложенную за ними плитку.
- 7. **[Режим просмотра источников света](https://www.3d.kerama-marazzi.com/doku.php?id=print:основной_источник_света)** режим, в котором можно передвигать, добавлять источники света.
- 8. **[Менеджер печати](https://www.3d.kerama-marazzi.com/doku.php?id=print:интерфейс)** режим создания страниц печати (развёртка, расчёт, размеры), содержащий в себе урезанную версию векторного редактора.

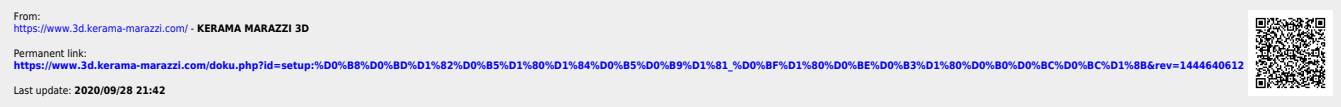